# **Enabling Accessibility features**

Open status tray:

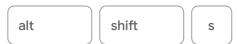

In settings, enable Accessibility options in system menu

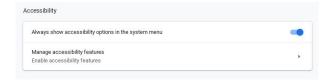

Click on the system menu at any time

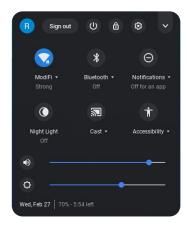

Enable or disable Accessibility features as needed

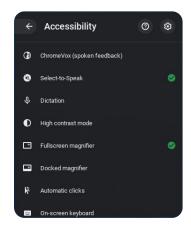

Google for Education

# Handwriting recognition

Enable on-screen keyboard in Accessibility menu—it appears in the status tray

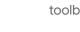

The keyboard or handwriting toolbar can either be full screen...

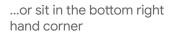

As you write it suggests possible words—works well with touchscreen and stylus

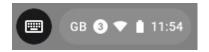

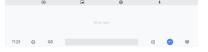

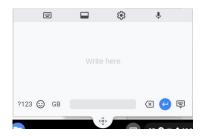

## Text to speech

#### Select-to-speak

Enable in Accessibility menu for synthesized speech on an as-needed basis

When enabled, either click or tap the Select-to-speak icon in the system menu or hold down the 'search button.' Then, click or drag a box around items on the screen to listen to them spoken aloud.

See word-by-word highlighting as it reads. Change the highlight color in Select-to-speak settings.

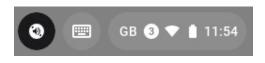

Q and highlight

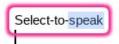

Google for Education

# Text to speech

#### **ChromeVox Screen Reader**

Reads everything on the screen—also enabled through the status tray and Accessibility

Can be turned on or off via:

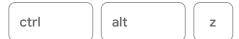

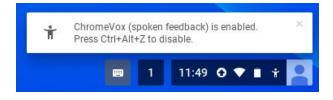

# **Dyslexia support**

### High contrast mode

Viewing a page with inverted colors can make it easier for some to read text

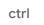

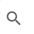

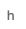

#### **Dyslexia Reader Chrome**

Alter default settings for a page

Easy to enable or disable

Needs some understanding of Hex Codes in order to make alterations

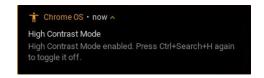

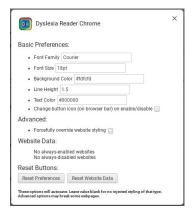

Google for Education

# Dyslexia and color support

### **Chrome extensions and apps**

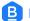

### BeeLine Reader

Adjusts colors and tones of pages to make it easier to read

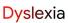

BeeLine Reader

Adjusts colours and tones of pages to make it easier to read

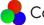

### Color Enhancer

Adjusts tone of pages to help with reading

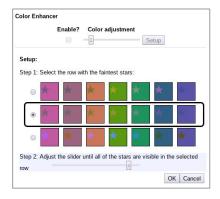

### Open-dyslexic

Switches text to easy-to-read dyslexia font, Open Dyslexic

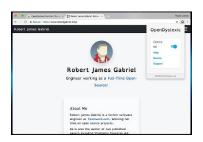

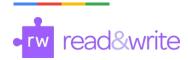

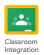

### by TextHelp

Adds Accessibility features such as predictive text, dictionary, picture dictionary, text playback, screen masks, highlighting, and even the opportunity to practice reading aloud

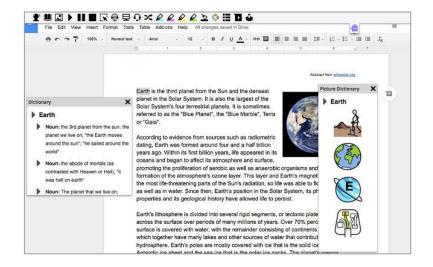

Google for Education

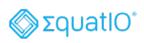

### by TextHelp

Type, handwrite, or dictate mathematical formulas and insert them into Google Workspace

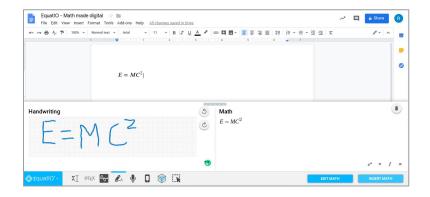

## **Additional Accessibility features**

Enabled via the Accessibility menu or settings

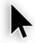

Large mouse cursor: makes the cursor larger and easier to see

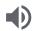

**Mono audio:** play the same audio from both speakers so someone with limited hearing doesn't miss context in stereo sound

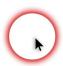

**Highlight mouse cursor:** puts a colored ring around the mouse cursor to make it easier to spot

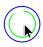

**Automatic clicks:** makes it possible for users with motor challenges to hover over an item and have the Chromebook click, without putting any pressure on the touchpad

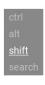

**Sticky keys:** causes keys to remain 'held down' by a single tap until another key is pressed; e.g. shift or ctrl

### Additional settings

Large mouse cursor

Mono audio

Highlight text caret

Highlight mouse cursor

Highlight object with keyboard focus

Sticky keys

Google for Education

### Increase/Decrease size

To increase browser content, use:

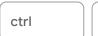

To decrease:

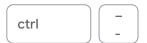

To reset:

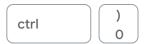

To increase the entire screen including the browser itself, use:

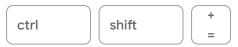

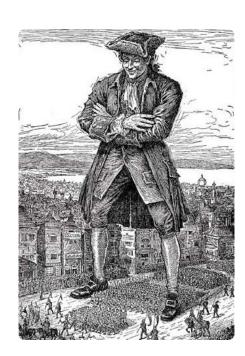

### **Dictation**

Enable from settings to dictate into your Chromebook

Start dictation:

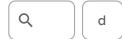

Or tap/click the mic icon on the screen

Works anywhere that you would normally be able to type; e.g. browser bar, Google Slides, YouTube Search

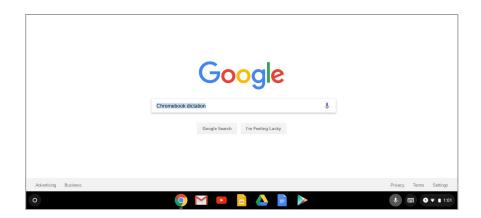

Google for Education

# ChromeVox braille support

Visually impaired users can attach compatible refreshable braille displays (USB or Bluetooth)

To enable teachers and technicians to work with visually impaired users, both the braille and its text equivalent can also be shown at the top of the screen

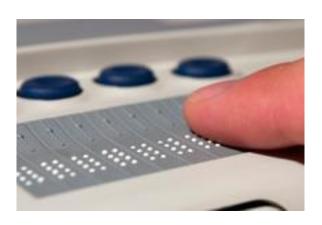

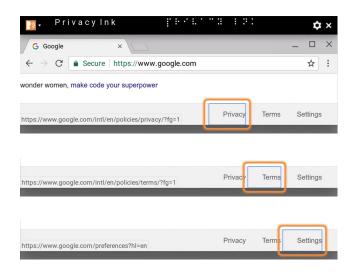

## **Present Google Slides with closed captions**

Display the speaker's words in real time at the bottom of the screen to support students who are deaf, hard-of-hearing or ENL

To turn on closed captions in Slides for ChromeOS/Windows, use:

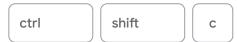

For Mac, use:

command shift c

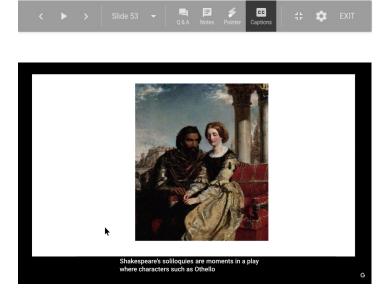

Google for Education

### Screen magnification

### **Docked Magnifier**

#### Settings > Accessibility > Docked magnifier

Creates bar along the top of the screen which magnifies current content

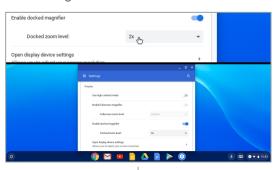

#### To turn on:

ctrl Q d

### **Fullscreen Magnifier**

### Settings > Accessibility > Fullscreen magnifier

Magnify everything on the screen and use the mouse cursor to control what's displayed

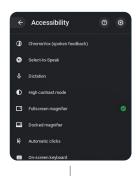

#### To adjust:

Hold ctrl alt

and scroll 2 fingers on the trackpad

## Closed captions in Hangouts Meet (English only)

Make it easier to follow what's being said in meetings by turning on captions, which displays the conversation as text

### On the computer

On the bottom-right of the Meet window, click More

Click Turn on captions

### On Chromebase for meetings devices

On the bottom-right of the touchscreen, click More

Press Turn on captions

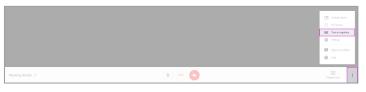

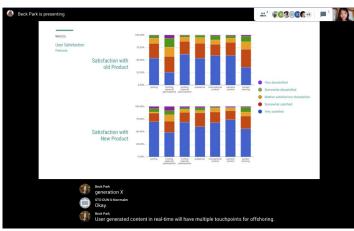

Google for Education

# Voice typing in Google Docs

To use voice typing or voice commands, your computer microphone needs to be on and working; this feature is only available in Chrome browsers

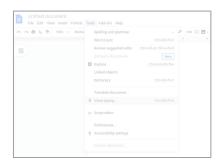

In Google Docs, click Tools > Voice Typing

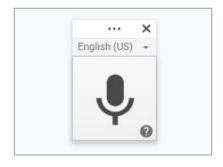

When you're ready to speak, click the microphone icon

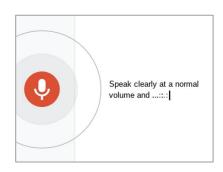

Speak clearly, at a normal volume and pace

Use voice commands to edit, format, or add punctuation